**GUIDA ALLA COMPILAZIONE DELLA DOMANDA PER LA PARTECIPAZIONE ALLA SELEZIONE PUBBLICA, PER SOLI ESAMI, PER LA COPERTURA DI N.1 POSTO DI ISTRUTTORE DIRETTIVO AMMINISTRATIVO - CAT.D (RESPONSABILE DELLA GESTIONE DOCUMENTALE E RESPONSABILE DELLA CONSERVAZIONE DIGITALE) CON RAPPORTO DI LAVORO A TEMPO INDETERMINATO E PIENO DA ASSEGNARE AL 1° SETTORE "SERVIZI DI AMMINISTRAZIONE GENERALE" – U.O.C. AFFARI GENERALI E CONTENZIOSO**

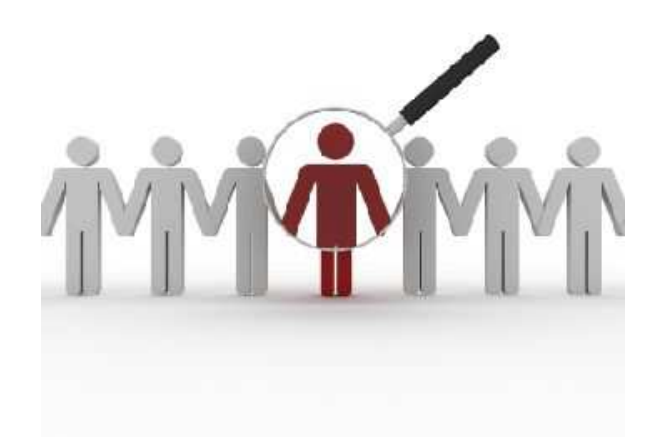

a cura del Sistema Informatico Comunale del Comune di Falconara Marittima

# Sommario

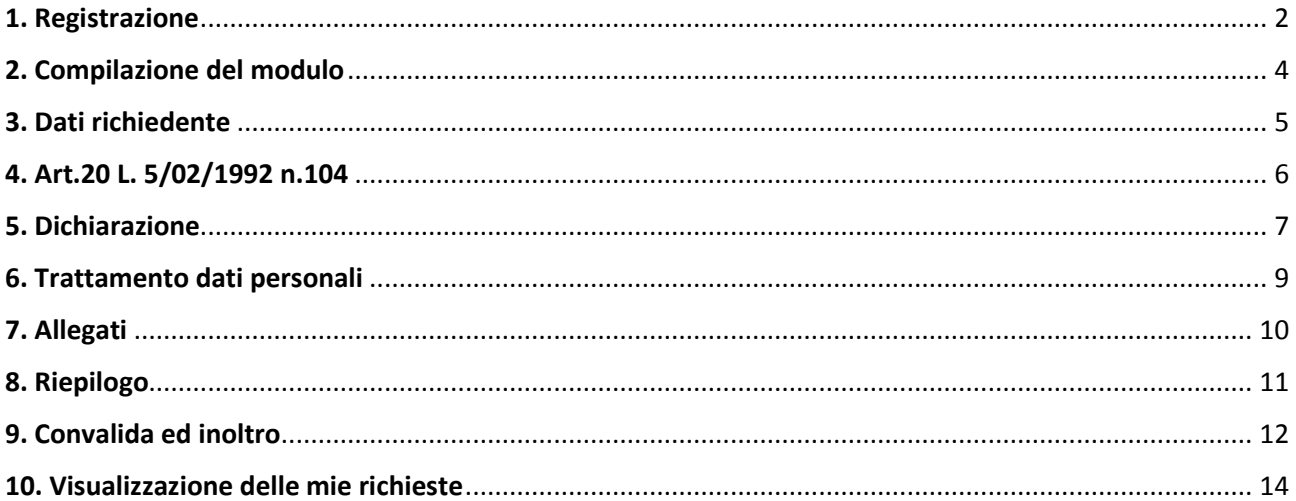

### 1. Registrazione

Per procedere alla compilazione del modulo di presentazione della domanda di partecipazione alla selezione pubblica l'utente deve registrarsi al sistema. **La registrazione è unica e la procedura di registrazione va eseguita una sola volta: le credenziali con cui ci si registra protranno essere utilizzate per compilare ed inoltrare tutte le istanze rese pubbliche dal Comune di Falconara Marittima.** 

Dopo aver fatto clic su **INIZIA NUOVA RICHIESTA** (figura 1), comparirà all'utente il form di accesso, in cui occorre, la prima volta che si accede, cliccare su **Registrati** (figura 2). Dopo aver completato la prima registrazione, per i successivi accessi, sarà sufficiente inserire l'e-mail con cui ci si è registrati e la password prescelta.

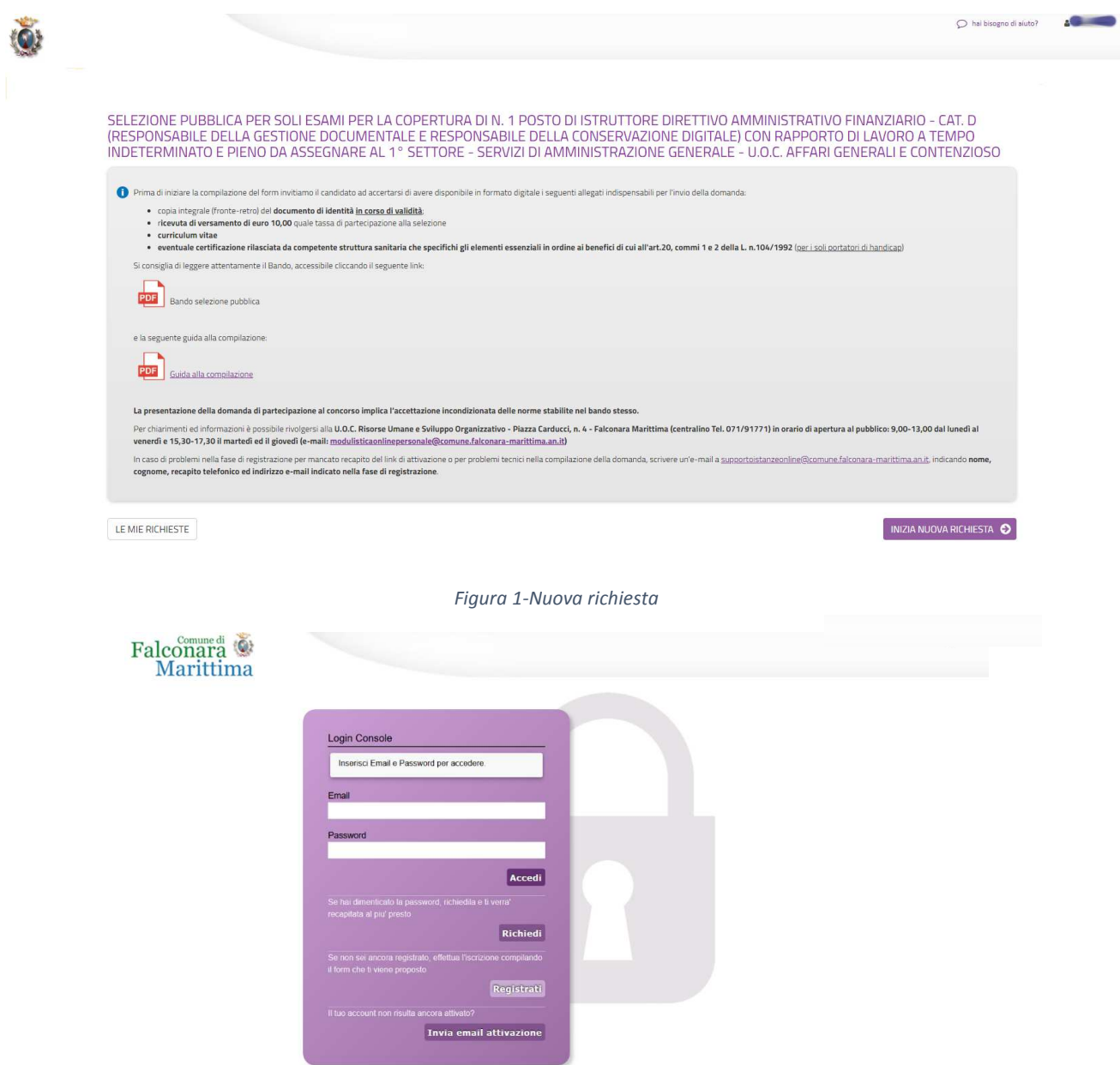

*Figura 2- Form di accesso* 

Nel form successivo occorre inserire Nome e Cognome di colui che compila la domanda, l'indirizzo e-mail con cui vorrà registrarsi ed una password d'accesso, che consentirà, insieme all'indirizzo email, di accedere all'Area Riservata per l'inoltro della domanda. La password inserita dovrà contenere almeno una lettera maiuscola, almeno una lettera minuscola, almeno un numero ed essere lunga almeno 8 caratteri.

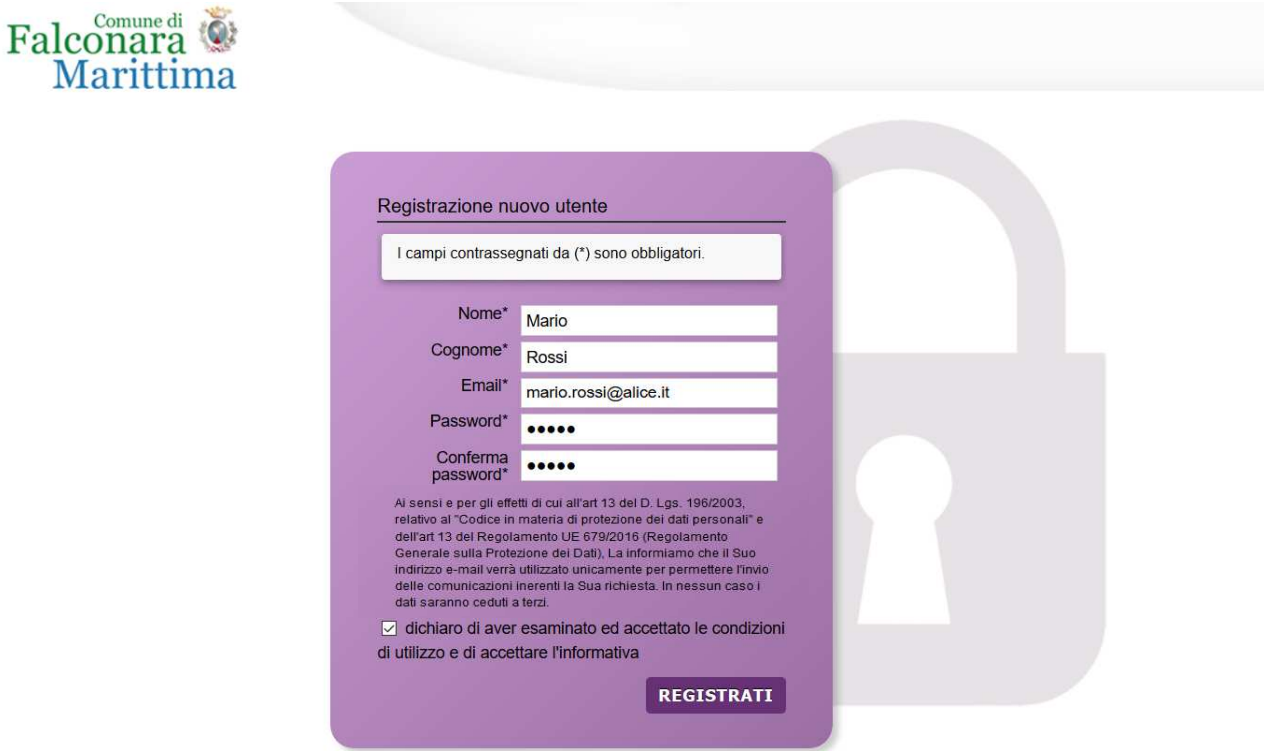

*Figura 3 – Registrazione* 

Dopo aver messo la spunta sulla dichiarazione di accettazione delle condizioni di utilizzo, fare clic su **Registrati** ed attendere l'invio, nella casella e-mail indicata, di un'e-mail (mittente noreply@comune.falconara-marittima.an.it) contenente un link di attivazione (figure 4 e 5).

Cliccando sul link contenuto nell'e-mail, che arriverà entro la giornata in cui viene richiesta l'iscrizione, sarà portata a termine la procedura di registrazione e si potrà procedere con la compilazione del modulo.

**ATTENZIONE: in caso l'e-mail con il link di attivazione non arrivi entro la giornata in cui è stata effettuata la registrazione, prima di comunicare il mancato arrivo all'email** supportoistanzeonline@comune.falconara-marittima.an.it **controllare che non sia stata catalogata dal sistema come Spam.**

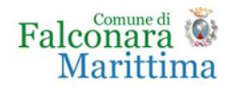

#### Registrazione nuovo utente

Grazie per esserti registrato. A breve riceverai un'email di conferma della registrazione alla casella di posta specificata con il link per completare l'attivazione.

*Figura 4 - Fine registrazione* 

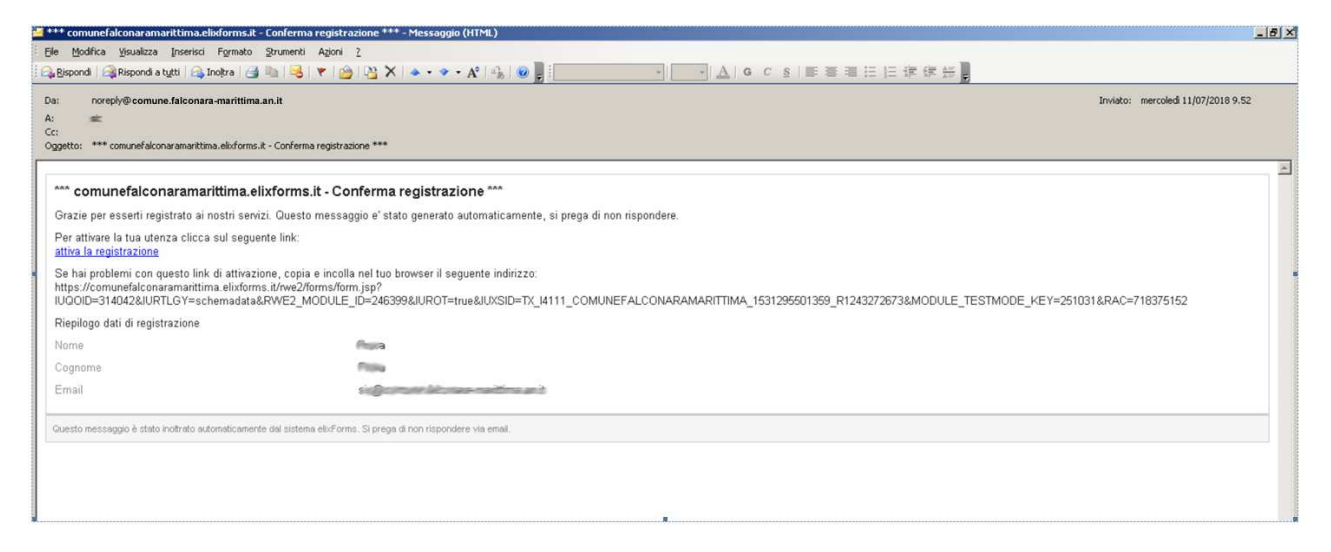

*Figura 5-E-mail con link di attivazione* 

#### 2. Compilazione del modulo

Il modulo si presenta come una sequenza di step (1. DATI RICHIEDENTE, 2. CHIEDE, 3. DICHIARA …) che al loro interno contengono molteplici campi (Nome, Cognome, Codice Fiscale, …). Cliccando sul singolo step è possibile visualizzare i campi da compilare.

Una volta inseriti i dati richiesti l'utente può proseguire nella compilazione cliccando sul pulsante **SALVA E PROSEGUI** in fondo alla pagina. Se, invece, clicca sul pulsante **SALVA** i dati inseriti vengono memorizzati, ma lo step rimane aperto e non è possibile inoltrare la domanda. La domanda, infatti, può essere inoltrata solo quando tutti gli step sono stati confermati, facendo clic sul pulsante **SALVA E PROSEGUI** (il titolo della scheda in alto diventa grigio, altrimenti se il titolo della scheda resta color lilla significa che lo step è solo stato salvato e non confermato).

Nel caso in cui l'utente riscontri dei problemi o abbia bisogno di supporto durante la compilazione può cliccare sul pulsante 'hai bisogno di aiuto' in alto a destra. Nella finestra che compare digita la propria richiesta di supporto, caricando eventuali allegati, e clicca il pulsante invia.

Nel caso in cui i campi non vengano compilati in modo corretto, dopo aver cliccato sul pulsante **SALVA E PROSEGUI**, compaiono dei messaggi di errore di colore rosso vicino ai campi errati.

E' possibile interrompere la compilazione e procedere in un secondo momento: tutti gli step salvati resteranno memorizzati.

#### 3. Dati richiedente

Inizialmente occorre compilare la scheda con i dati del candidato che presenta domanda di partecipazione. I campi richiesti sono indicati in figura 6. Nome, cognome ed e-mail sono precompilati con i dati inseriti in fase di registrazione dell'utente.

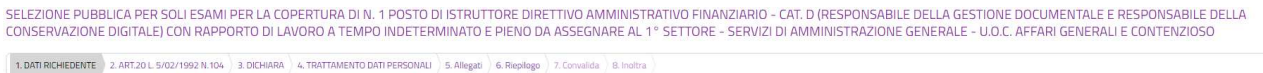

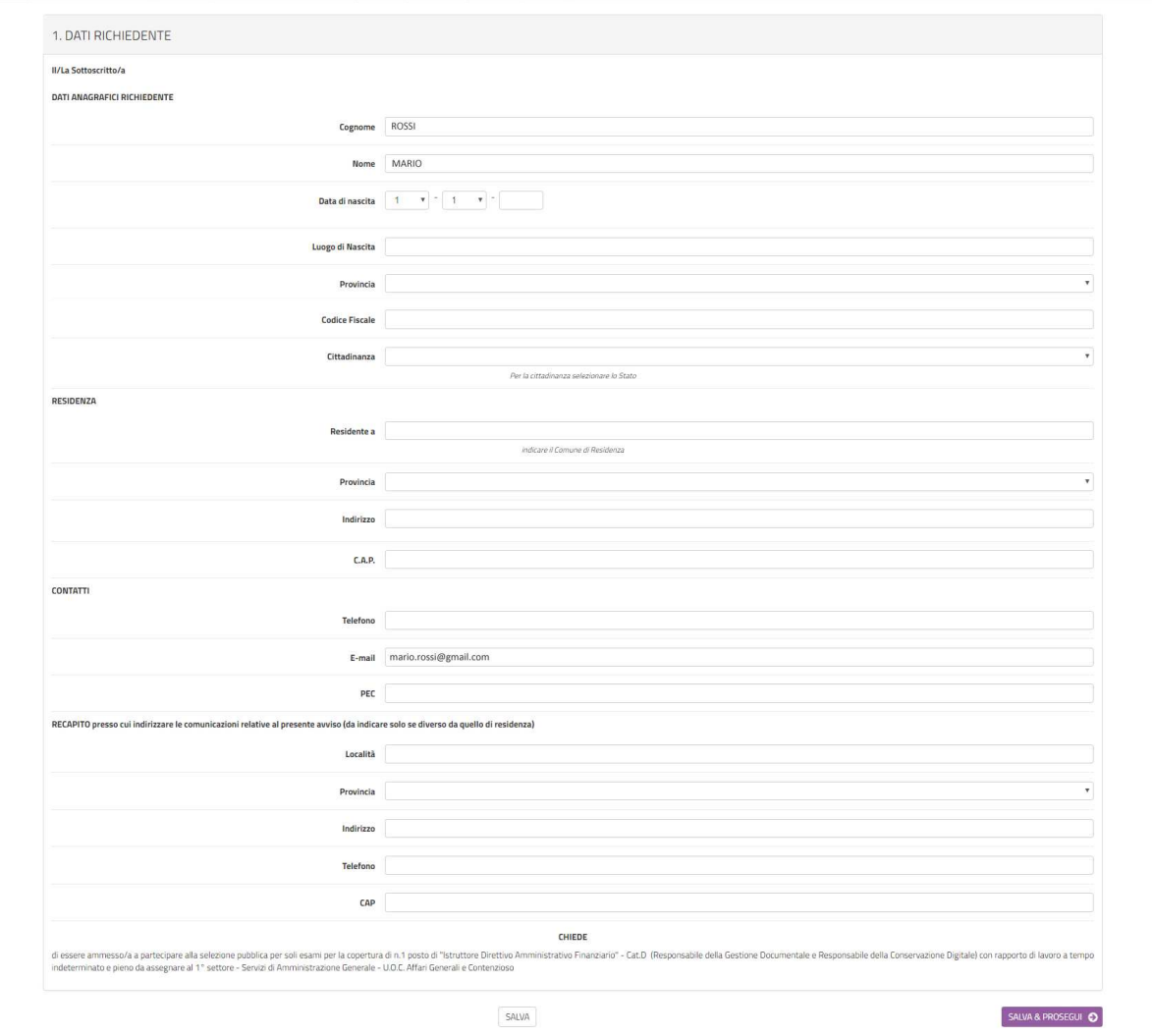

*Figura 6-Scheda dati candidato richiedente* 

Al termine della compilazione di tutti i campi (i campi sono tutti obbligatori tranne la PEC ed i dati relativi all'eventuale recapito presso cui indirizzare le comunicazioni se diverso da quello di residenza), cliccare su **SALVA E PROSEGUI** posto in basso a destra.

Qualora l'utente dimentichi di compilare qualche dato obbligatorio, il sistema segnalerà il campo mancante ponendo in rosso il nome del campo e indicandolo come obbligatorio (vedere figura 7): la procedura non potrà andare avanti finché tutti i campi obbligatori non saranno compilati.

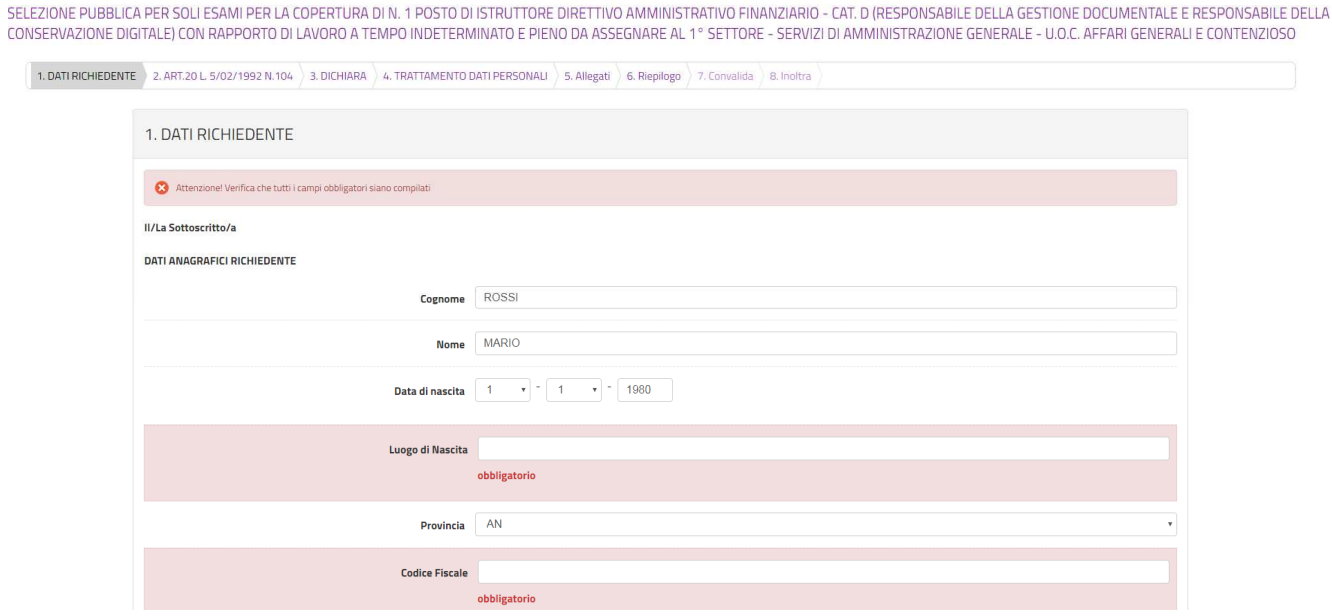

*Figura 7-Segnalazione di un campo obbligatorio mancante* 

### 4. Art.20 L. 5/02/1992 n.104

Nella seconda scheda (figura 8) è necessario indicare se si è portatori di handicap e si richiedono ausili ai sensi della L. n.104 del 5.02.1992.

Se si seleziona dal menu a tendina **NO** si potrà procedere cliccando due volte sul pulsante **SALVA E PROSEGUI**, come indicato in figura 9, altrimenti, se si seleziona **SI**, occorrerà **specificare obbligatoriamente gli ausili e/o i tempi aggiuntivi** nel campo di testo sottostante prima di cliccare su **SALVA E PROSEGUI** (figura 10).

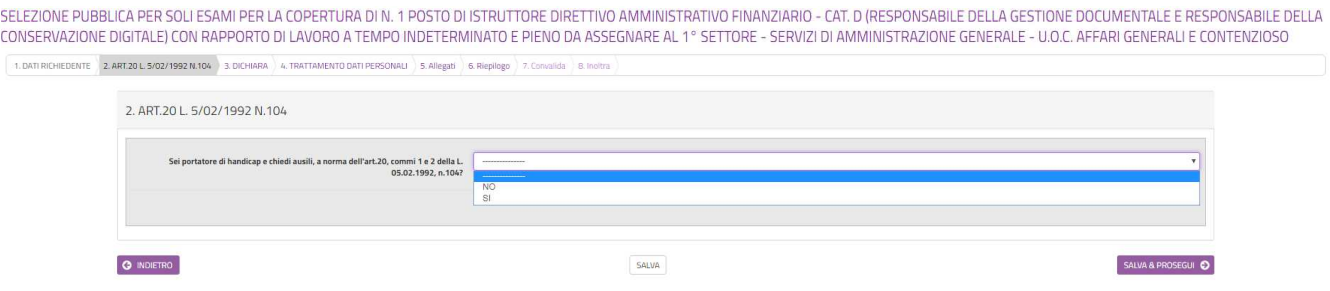

*Figura 8-Necessità di ausili e/o tempi aggiuntivi ai sensi dell'art.20 della L.n.104 del 5.02.1992* 

SELEZIONE PUBBLICA PER SOLI ESAMI PER LA COPERTURA DI N. 1 POSTO DI ISTRUTTORE DIRETTIVO AMMINISTRATIVO FINANZIARIO - CAT. D (RESPONSABILE DELLA GESTIONE DOCUMENTALE E RESPONSABILE DELLA CONSERVAZIONE DIGITALE) CON RAPPORTO DI LAVORO A TEMPO INDETERMINATO E PIENO DA ASSEGNARE AL 1° SETTORE - SERVIZI DI AMMINISTRAZIONE GENERALE - U.O.C. AFFARI GENERALI E CONTENZIOSO 1. DATLRICH DENTE 2. ART.20 L 5/02/1992 N.104 3. DICHIARA 4. T 2. ART.20 L. 5/02/1992 N.104 Sei portatore di handicap e chiedi ausili, a norma dell'art.20, commi 1 e 2 della L. 100 Cambia **O INDIETRO** SALVA SALVA & PROSEGUI O

#### *Figura 9-Caso di risposta NO*

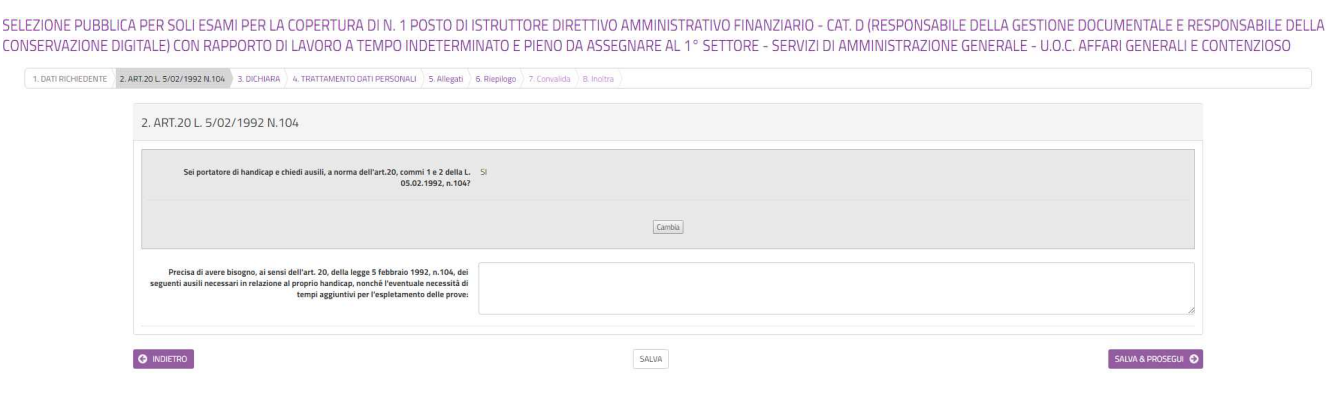

*Figura 10-Caso di risposta SI* 

#### 5. Dichiarazione

Nella sezione 3 dovranno essere rilasciate le dichiarazioni ai sensi dell'art.76 del DPR 445/2000. Viene riproposta la risposta selezionata nel precedente passo, relativamente alla domanda se si è portatori di handicap e si richiedono ausili ai sensi della L. n.104 del 5.02.1992 (figura 11 in caso di risposta NO, figura 12 in caso di risposta SI). Nel caso si voglia modificare questa scelta, occorre tornare alla seconda scheda con il pulsante INDIETRO e poi, nella scheda 2, fare clic sul pulsante MODIFICA, selezionando successivamente l'altra opzione del menu a tendina.

Occorrerà, poi, procedere alla compilazione dei campi visualizzati nella parte sottostante. Si specifica che, tra i campi richiesti, va indicato il numero di patente B. In caso di possesso di titoli di preferenza, indicarli mettendo una spunta sulla/e casella/e corrispondente/i. Per quanto riguarda la dichiarazione del numero di figli a carico, si ricorda che la dichiarazione va comunque effettuata anche dai soggetti non coniugati.

Si ricorda che finché non sarà completato l'inoltro sarà possibile, mediante l'utilizzo dei pulsanti **INDIETRO**, disponibili in ogni passo, modificare i dati di compilazione precedentemente inseriti.

Al termine della compilazione, clic su **SALVA E PROSEGUI** in basso a destra.

SELEZIONE PUBBLICA PER SOLI ESAMI PER LA COPERTURA DI N. 1 POSTO DI ISTRUTTORE DIRETTIVO AMMINISTRATIVO FINANZIARIO - CAT. D (RESPONSABILE DELLA GESTIONE DOCUMENTALE E RESPONSABILE DELLA<br>CONSERVAZIONE DIGITALE) CON RAPPORT

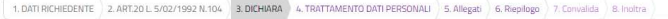

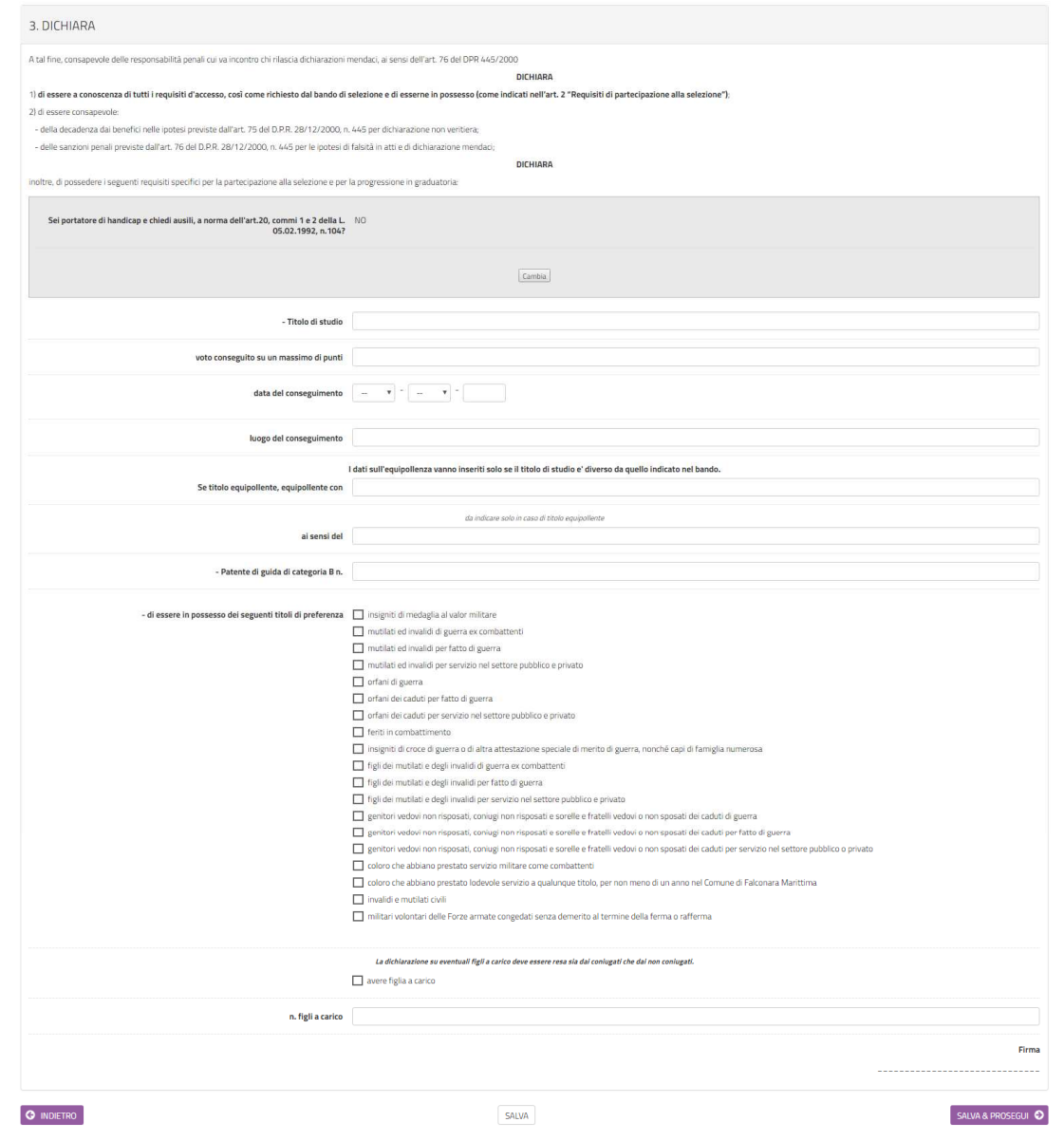

*Figura 11- Caso di risposta NO* 

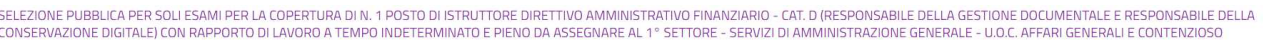

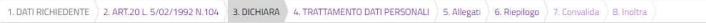

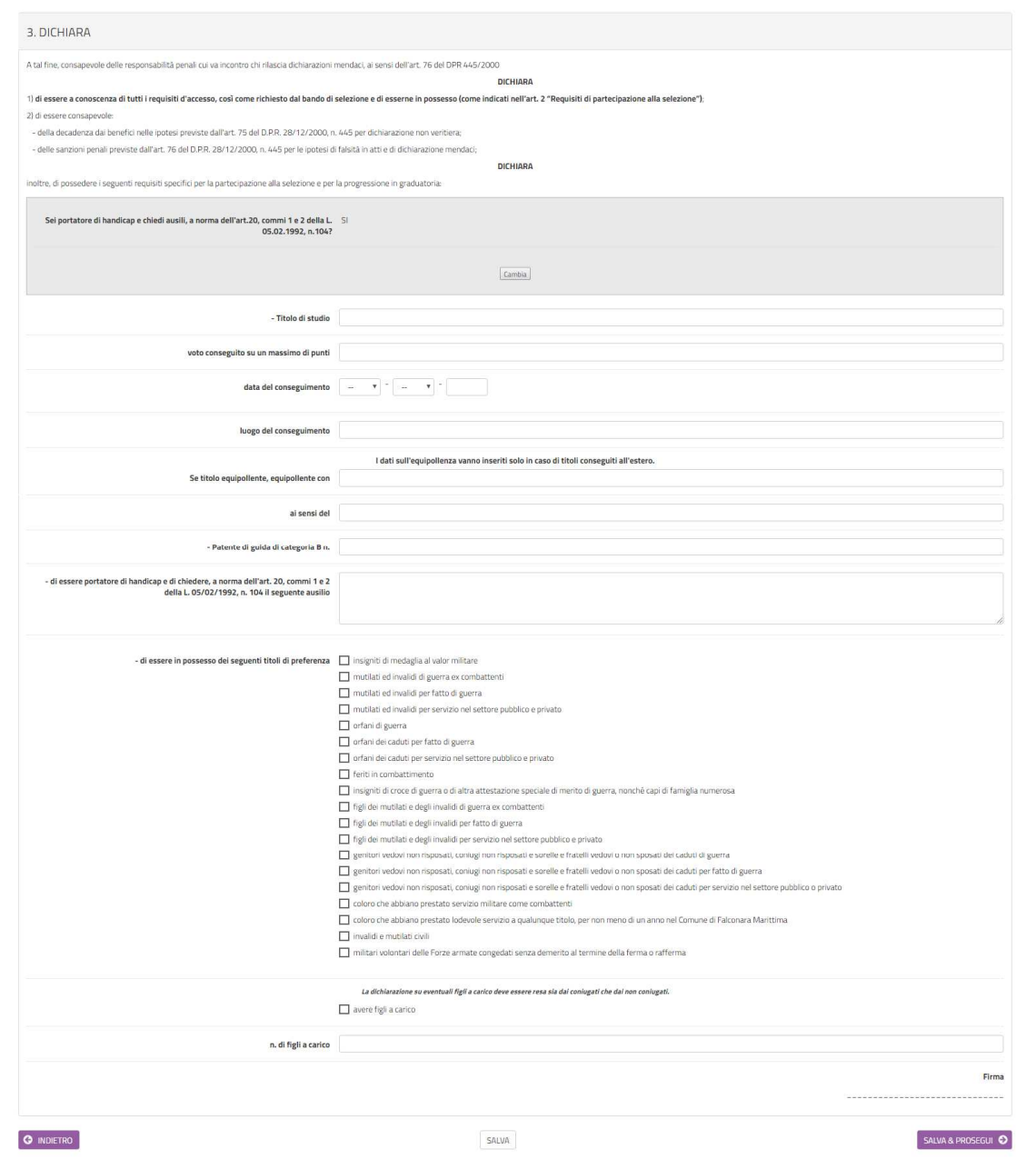

*Figura 12- Caso di risposta SI* 

#### 6. Trattamento dati personali

Nella sezione 4 (figura 13) deve esse letta l'informativa sul trattamento dei dati personali, ai sensi del Regolamento UE 2016/679 del Parlamento Europeo e del Consiglio del 27 aprile 2016.

In calce all'informativa compariranno automaticamente i dati del sottoscrittore della richiesta, quelli inseriti nella sezione 1, pertanto sarà sufficiente cliccare su **SALVA E PROSEGUI** per procedere nella compilazione.

SELEZIONE PUBBLICA PER SOLI ESAMI PER LA COPERTURA DI N. 1 POSTO DI ISTRUTTORE DIRETTIVO AMMINISTRATIVO FINANZIARIO - CAT. D (RESPONSABILE DELLA GESTIONE DOCUMENTALE E RESPONSABILE DELLA CONSERVAZIONE DIGITALE) CON RAPPORTO DI LAVORO A TEMPO INDETERMINATO E PIENO DA ASSEGNARE AL 1° SETTORE - SERVIZI DI AMMINISTRAZIONE GENERALE - U.O.C. AFFARI GENERALI E CONTENZIOSO

 $\boxed{\text{ 1. DAT RICHEDENTE \textit{)}} \cdot \text{2. ART.20 L 502/1992 N.104 \textit{3. DICHARA \textit{)}} \cdot \text{4. TRATTAMENTO DATPERSONALI \textit{5. Allegat \textit{6. Repilogo \textit{)}} \text{7. Convalda \textit{8. Inoltra}} }$ 

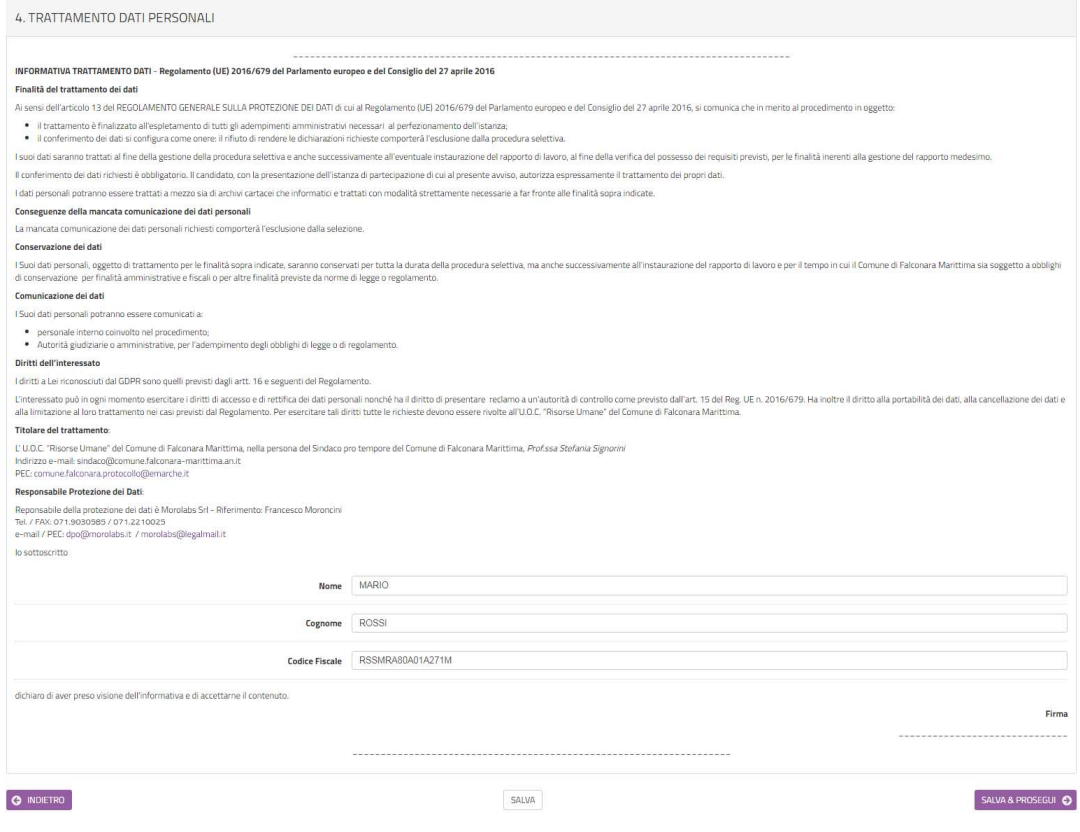

*Figura 13-Scheda Informativa sul Trattamento dei dati personali* 

### 7. Allegati

Nella sezione 5 Allegati (figura 14) sono indicati tutti gli allegati da inserire. E' preferibile inserire file in formato pdf.

Per ogni allegato, occorre cliccare sul pulsante **Aggiungi ALLEGATI**, indicare una breve descrizione dell'allegato e, cliccando sul pulsante **Scegli file**, selezionare il file da caricare, clic su **Apri** nella finestra di selezione del file, poi clic su **AGGIUNGI** (figura 15). La procedura va ripetuta per ogni allegato che si voglia inserire. Se risulta necessario modificare uno dei file inseriti occorre fare clic sul simbolo delle matita a fianco del nome dell'allegato, se, invece, lo si vuole cancellare occorre fare clic sul simbolo del cestino (figura 16).

Al termine dell'inserimento di tutti gli allegati, clic su **SALVA E PROSEGUI**.

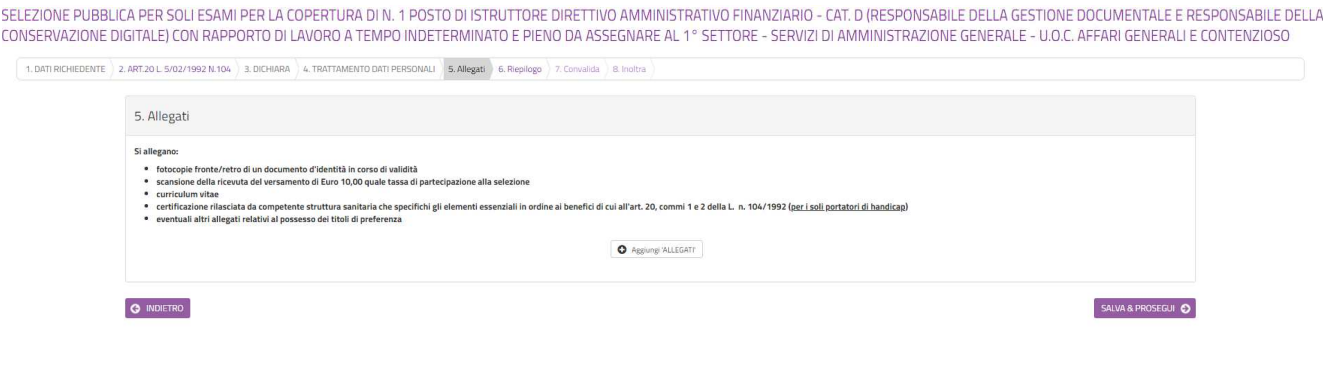

#### *Figura 14-Scheda Allegati*

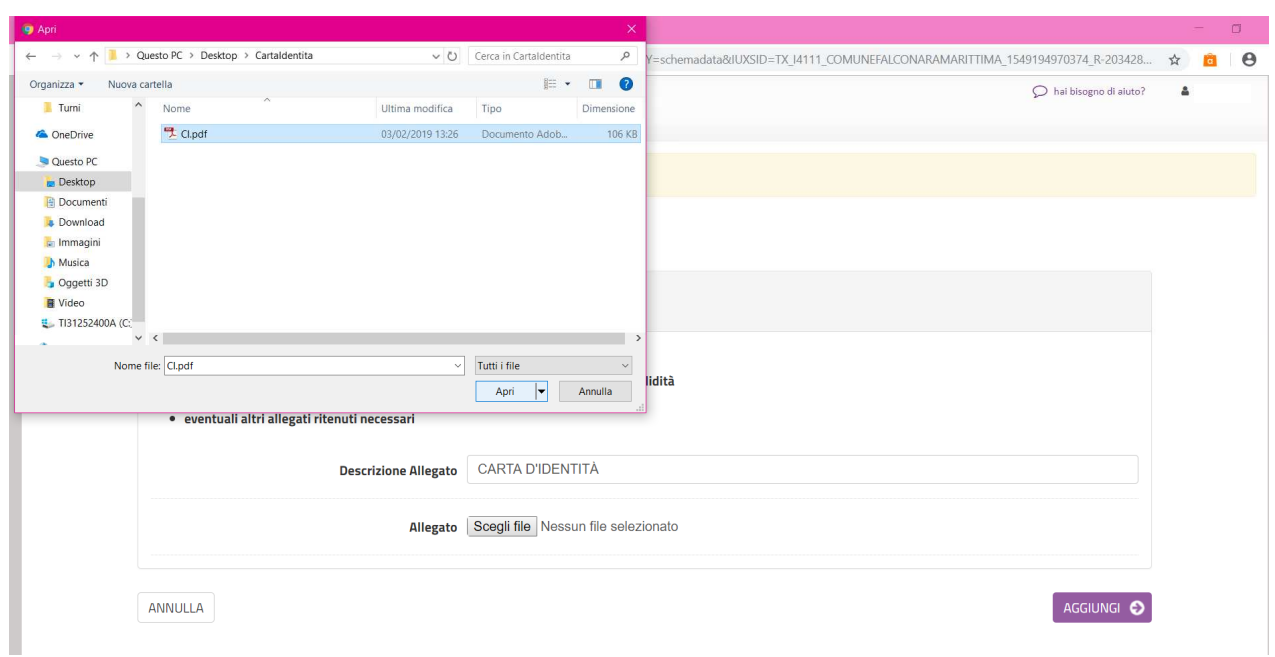

#### *Figura 15- Fase di caricamento dell'allegato dal proprio PC*

SELEZIONE PUBBLICA PER SOLI ESAMI PER LA COPERTURA DI N. 1 POSTO DI ISTRUTTORE DIRETTIVO AMMINISTRATIVO FINANZIARIO - CAT. D (RESPONSABILE DELLA GESTIONE DOCUMENTALE E RESPONSABILE DELLA CONSERVAZIONE DIGITALE) CON RAPPORTO DI LAVORO A TEMPO INDETERMINATO E PIENO DA ASSEGNARE AL 1° SETTORE - SERVIZI DI AMMINISTRAZIONE GENERALE - U.O.C. AFFARI GENERALI E CONTENZIOSO 1. DATI RICHIEDENTE 2. ART.20 L 5/02/1992 N.104 3. DICHIARA 4. TRATTAMENTO DATI PERSONALI 5. Allegati 6. Riepilogo 7. Convalida 8. Inoltra

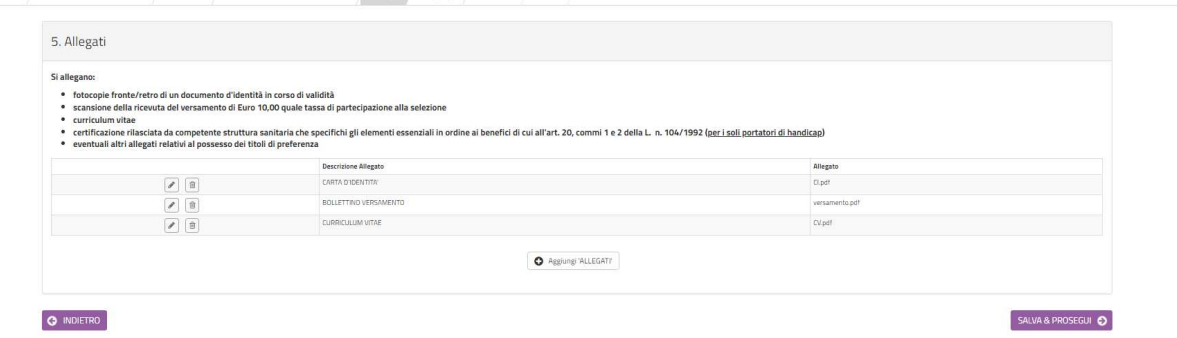

*Figura 16-Fase di inserimento degli allegati* 

#### 8. Riepilogo

Nella sezione 6 Riepilogo (figura 17) è possibile visionare una sintesi di tutti i dati inseriti e, in caso di eventuali errori, tornare indietro, con il pulsante **INDIETRO** o cliccando sulla sezione in cui si deve correggere il/i dato/i. Prima di procedere è, inoltre, possibile stampare una copia del riepilogo, facendo clic sul link **Stampa riepilogo dati** in fondo alla pagina (figura 18).

Se il riepilogo non mostra errori cliccare su **SALVA E PROSEGUI** per procedere alla compilazione delle successive schede.

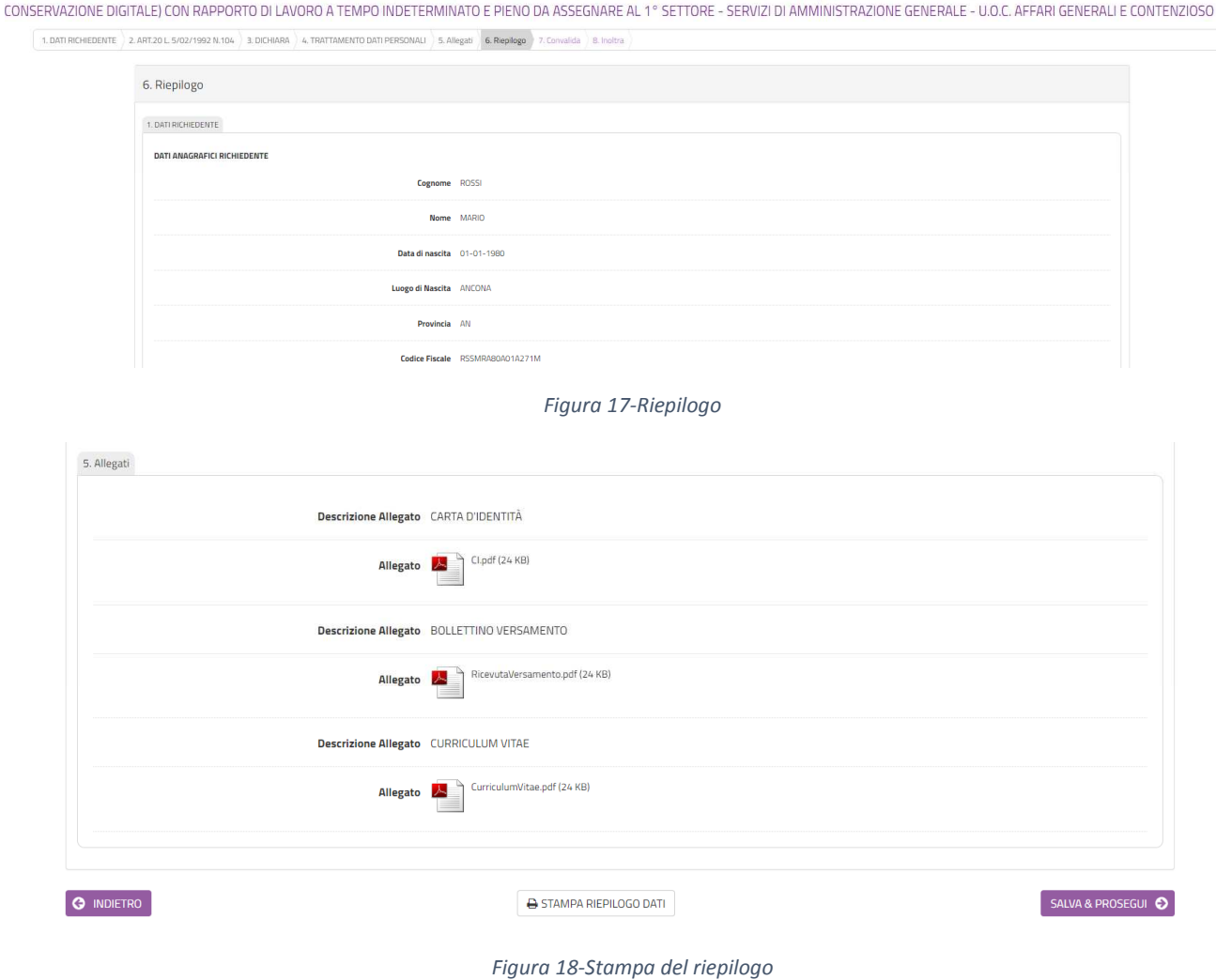

SELEZIONE PUBBLICA PER SOLI ESAMI PER LA COPERTURA DI N. 1 POSTO DI ISTRUTTORE DIRETTIVO AMMINISTRATIVO FINANZIARIO - CAT. D (RESPONSABILE DELLA GESTIONE DOCUMENTALE E RESPONSABILE DELLA

## 9. Convalida ed inoltro

In questa sezione (figura 19) si dovrà decidere se inviare la domanda firmata con firma autografa o firmata digitalmente, selezionando la voce corrispondente.

Nel primo caso occorrerà scaricare il file della domanda, firmarlo con firma autografa, scansionarlo e ricaricare la versione scansionata (figura 20); con la versione scansionata della domanda dovranno essere caricati due file, uno per il fronte ed l'altro per il retro di un documento di identità in corso di validità (nel caso in cui sia il fronte che il retro del documento di identità sia contenuto in un unico file, caricare due volte lo stesso documento).

Nel secondo caso di firma digitale andrà caricato il file firmato con firma digitale (figura 21).

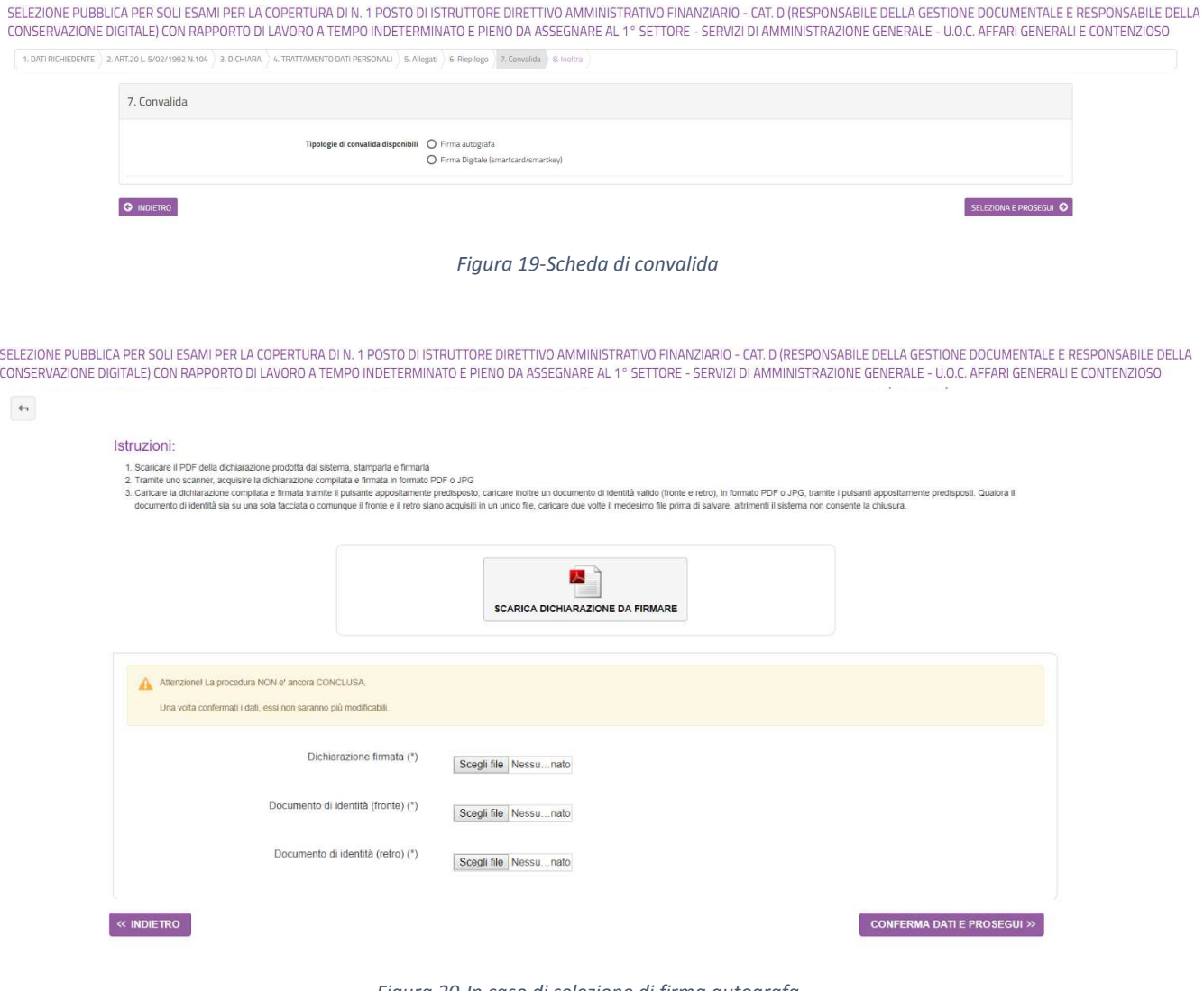

*Figura 20-In caso di selezione di firma autografa* 

SELEZIONE PUBBLICA PER SOLI ESAMI PER LA COPERTURA DI N. 1 POSTO DI ISTRUTTORE DIRETTIVO AMMINISTRATIVO FINANZIARIO - CAT. D (RESPONSABILE DELLA GESTIONE DOCUMENTALE E RESPONSABILE DELLA<br>CONSERVAZIONE DIGITALE) CON RAPPORT

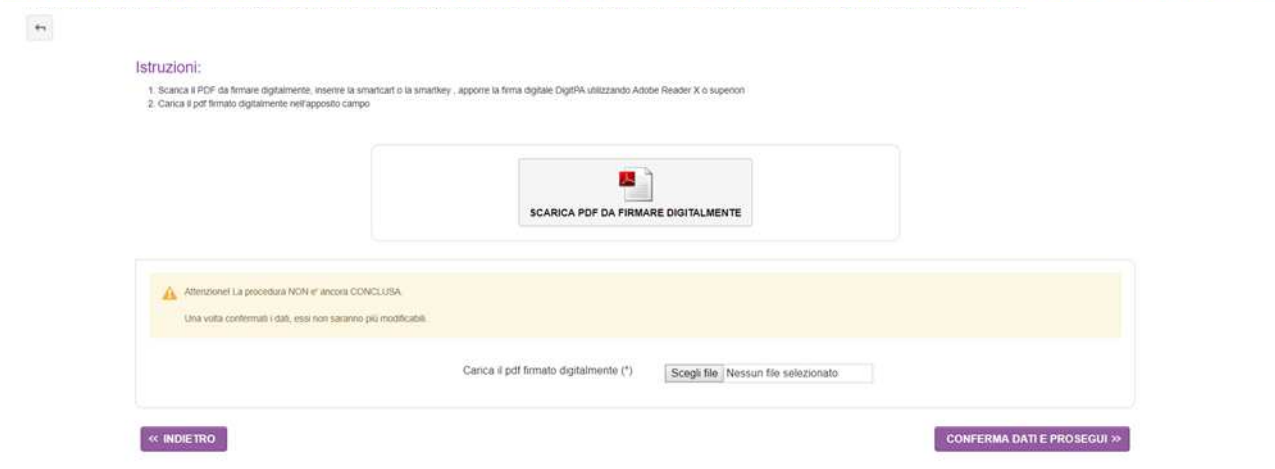

*Figura 21-In caso di firma digitale della domanda* 

Dopo aver caricato la domanda firmata, digitalmente o con firma autografa, selezionare **CONFERMA DATI E PROSEGUI**.

Verrà visualizzata una pagina di sintesi in cui saranno indicati i dati di sintesi della domanda appena trasmessa, con la possibilità di visionare/scaricare la domanda ed i relativi allegati (figura 22).

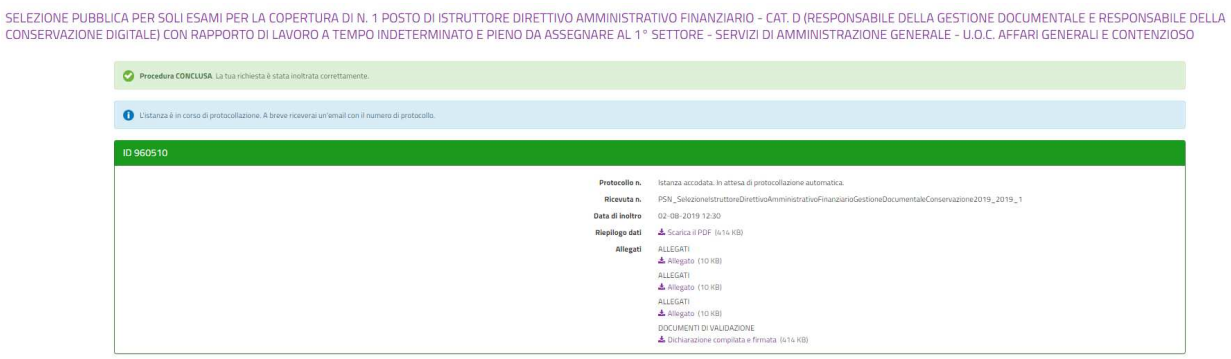

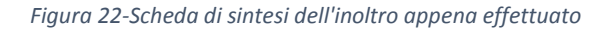

#### 10. Visualizzazione delle mie richieste

Dopo l'inoltro, cliccando su **LE MIE RICHIESTE** (accessibile dal menu a tendina visualizzabile cliccando sul proprio nome utente in alto a destra) sarà possibile vedere l'elenco di tutte le richieste inoltrate o salvate in attesa di completamento (figura 23). Per le richieste non inoltrate sarà possibile riprenderne la compilazione cliccando su **RIPRENDI** o eliminarle cliccando sul **CESTINO**. Prima dell'eliminazione di una richiesta non inoltrata sarà richiesta conferma (figura 24).

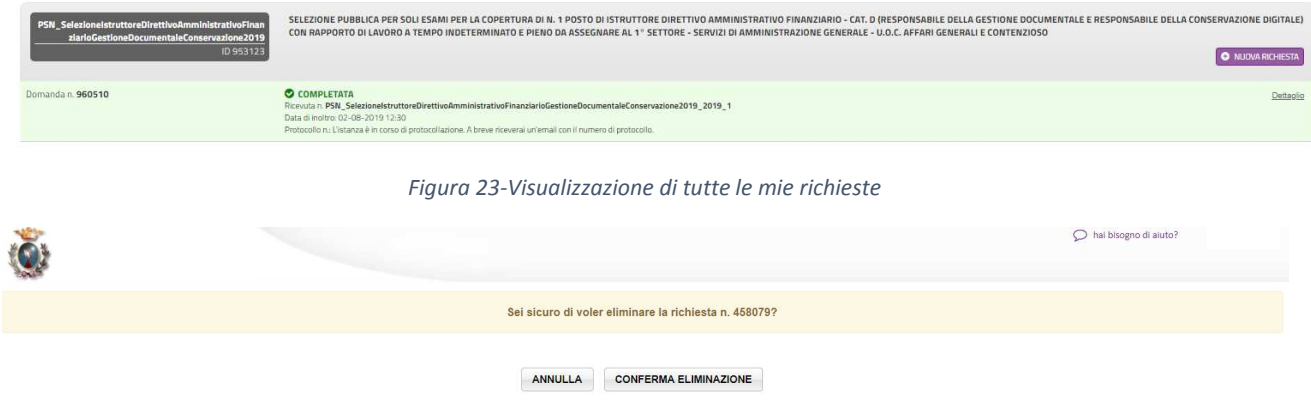

*Figura 24-Conferma di eliminazione richiesta non inoltrata*